# **How to manage Site at General Configuration**

# Step-by-step guide

- Go to Linkscope Web application and if you're not already signed in, select **Sign in.**
- From the Linkscope Web application, you click to **Configuration ? General ? Site** at the menu.

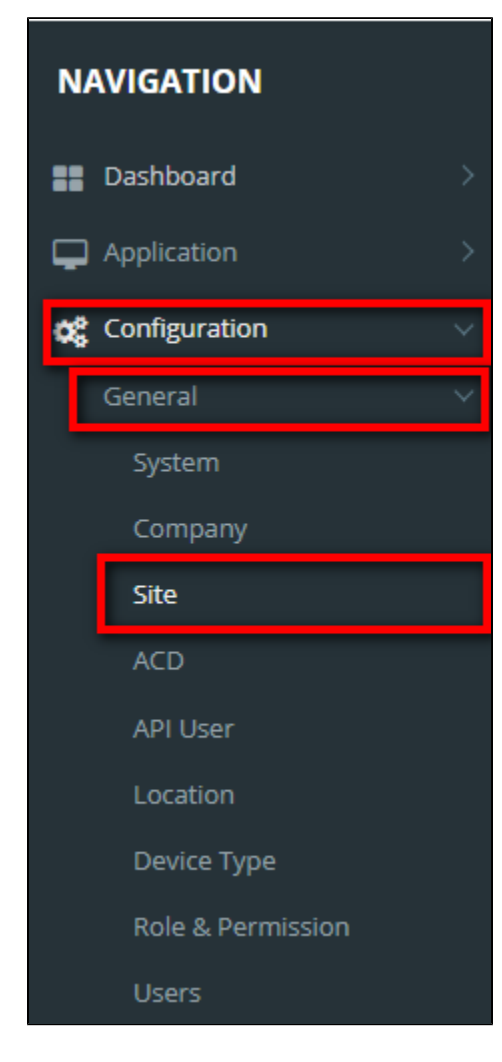

## **ADD NEW A SITE**

1. Click

# **O** Add Site

button, the **Add** popup is displayed.

2. At the **Add** popup, enter your **Site Name**, **Site Location** and select **Company Name** into the textbox. Then click the **Update** button.

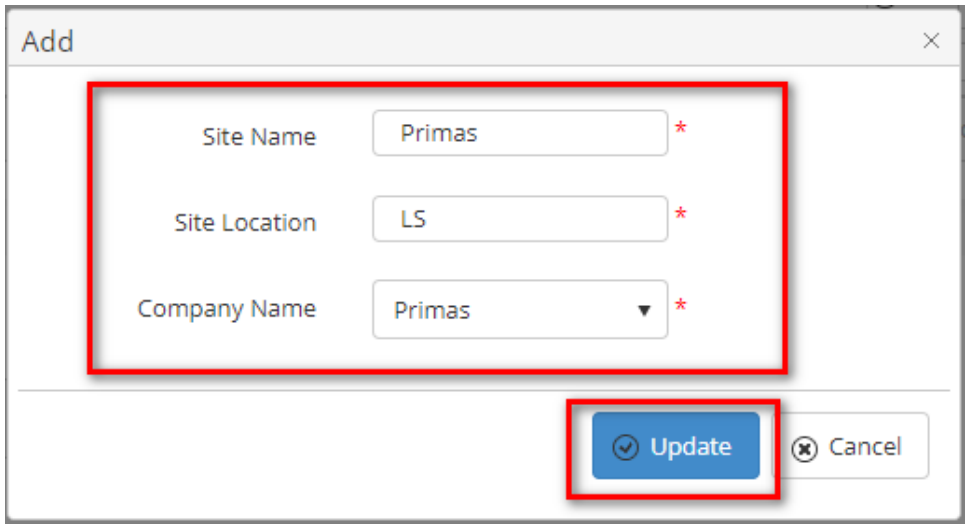

If the system shows this message, you created successfully a site.

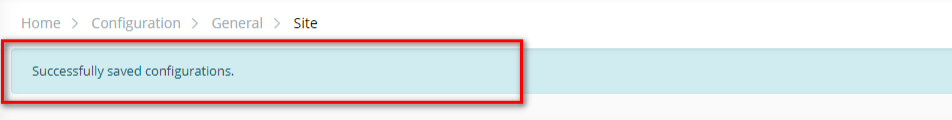

# **EDIT A SITE**

1. At **Site List** table, select any row you want to edit the site name.

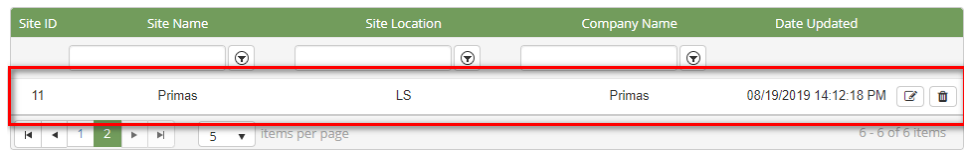

- 2. Click button on that row. The **Edit** popup is displayed.
- 3. At **Edit** popup, modify your new **Site Name**, **Site Location** and select **Company Name.** Then click the **Update** button.

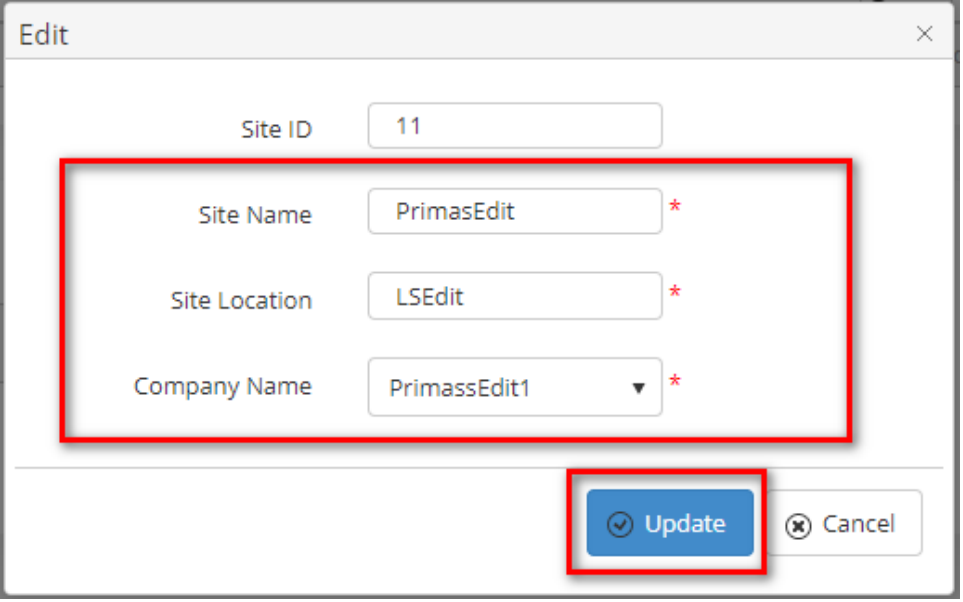

If the system shows this message, you edited successfully a site.

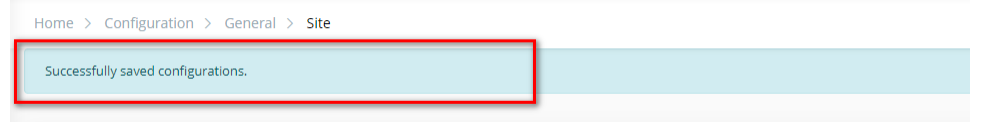

#### **DELETE A SITE**

1. At **Site List** table, select any row you want to delete the site name.

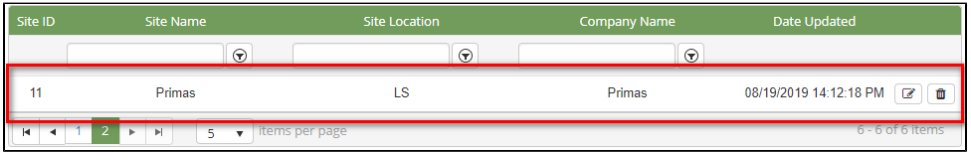

- 面 2. Click button on that row.
- 3. There're alert displays after you click to this button. Select **OK**.

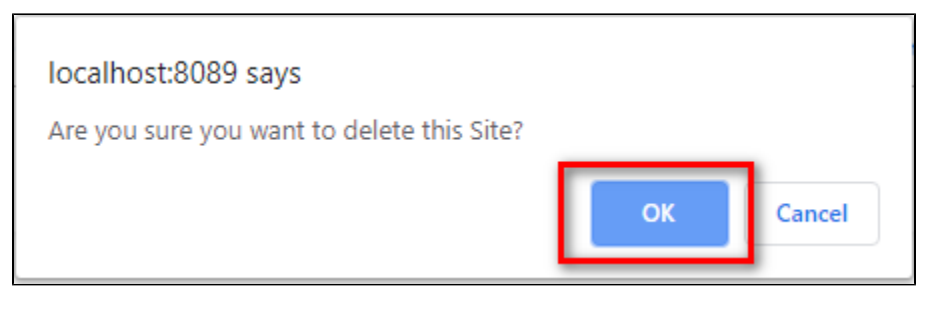

If the system shows this message, you deleted successfully a site.

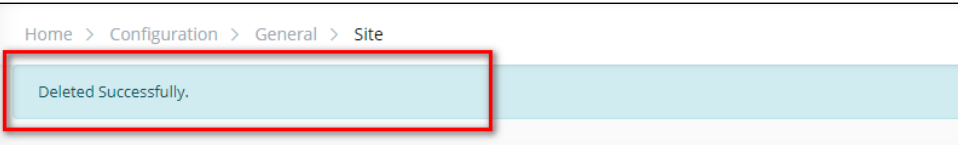

### **SEARCH A SITE**

On the **Site List** table. You can search for a Site by searching the **Site Name** or **Site Location** or **Company Name** field.

1. Search by the **Site Name** field:

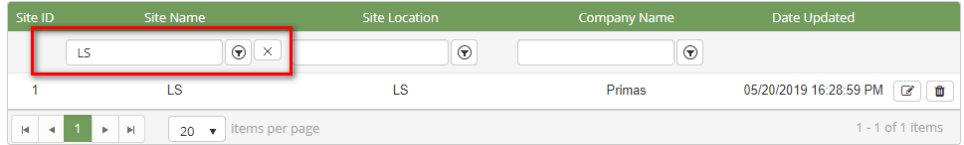

2. Search by the **Site Location** field:

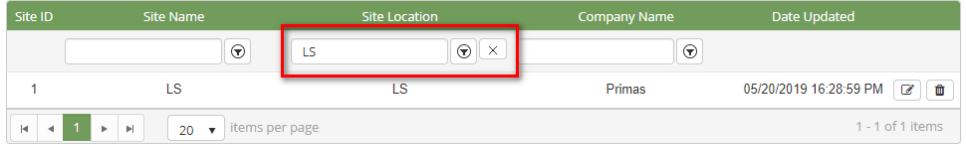

3. Search by the **Company Name** field:

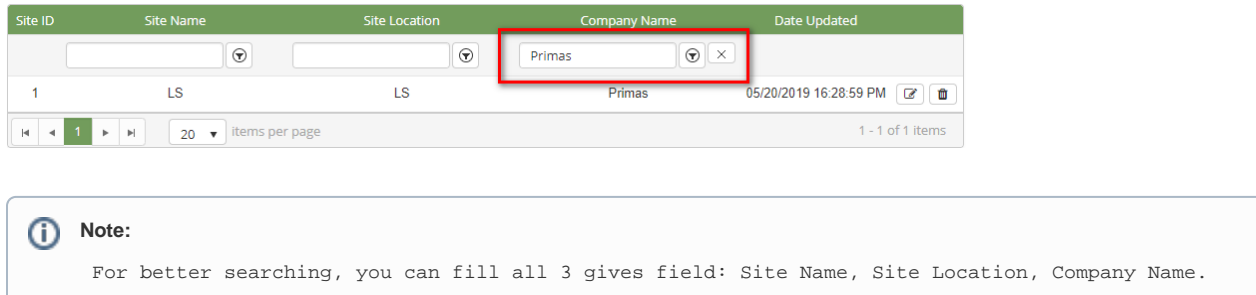

### **IMPORT FROM/ EXPORT TO AN EXCEL FILE**

- **To import data from excel file:**
- 1. At select file (.xls) label, click **Select files** button.

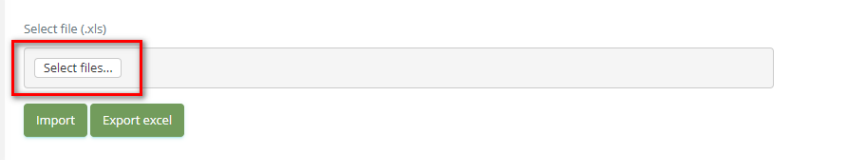

2. Select an excel file that you want to import and click **Open** button.

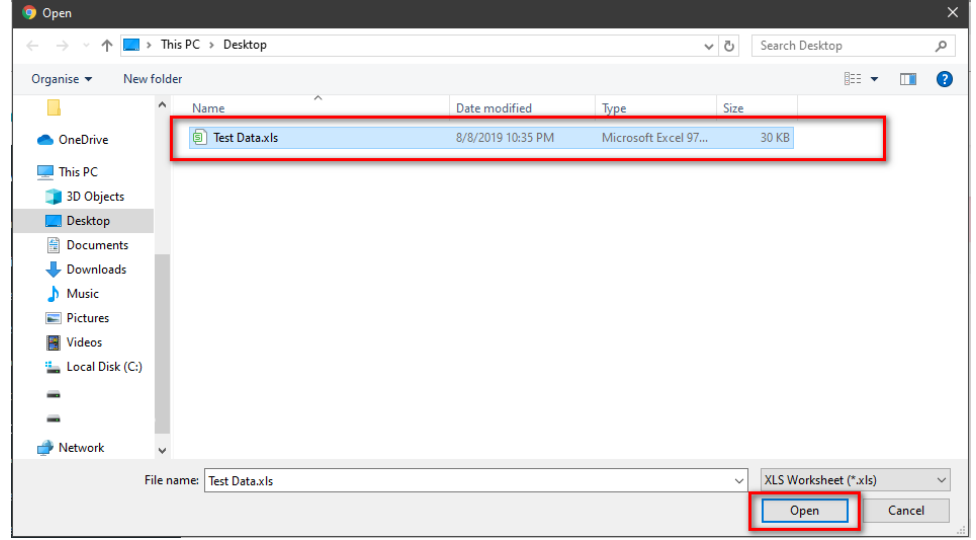

#### 3. Click the **Import** button.

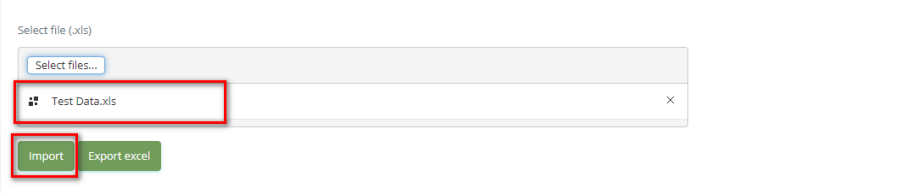

- **To export data from excel file:**
- 1. On the page below, click the **Export Excel** button.

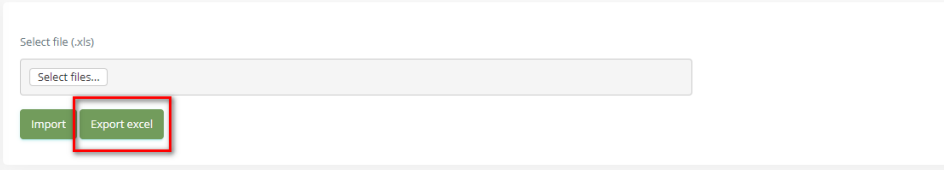

2. Check the **File Name** (default page name), **Save as type (\*XLS file)**. Then click **Save** button.

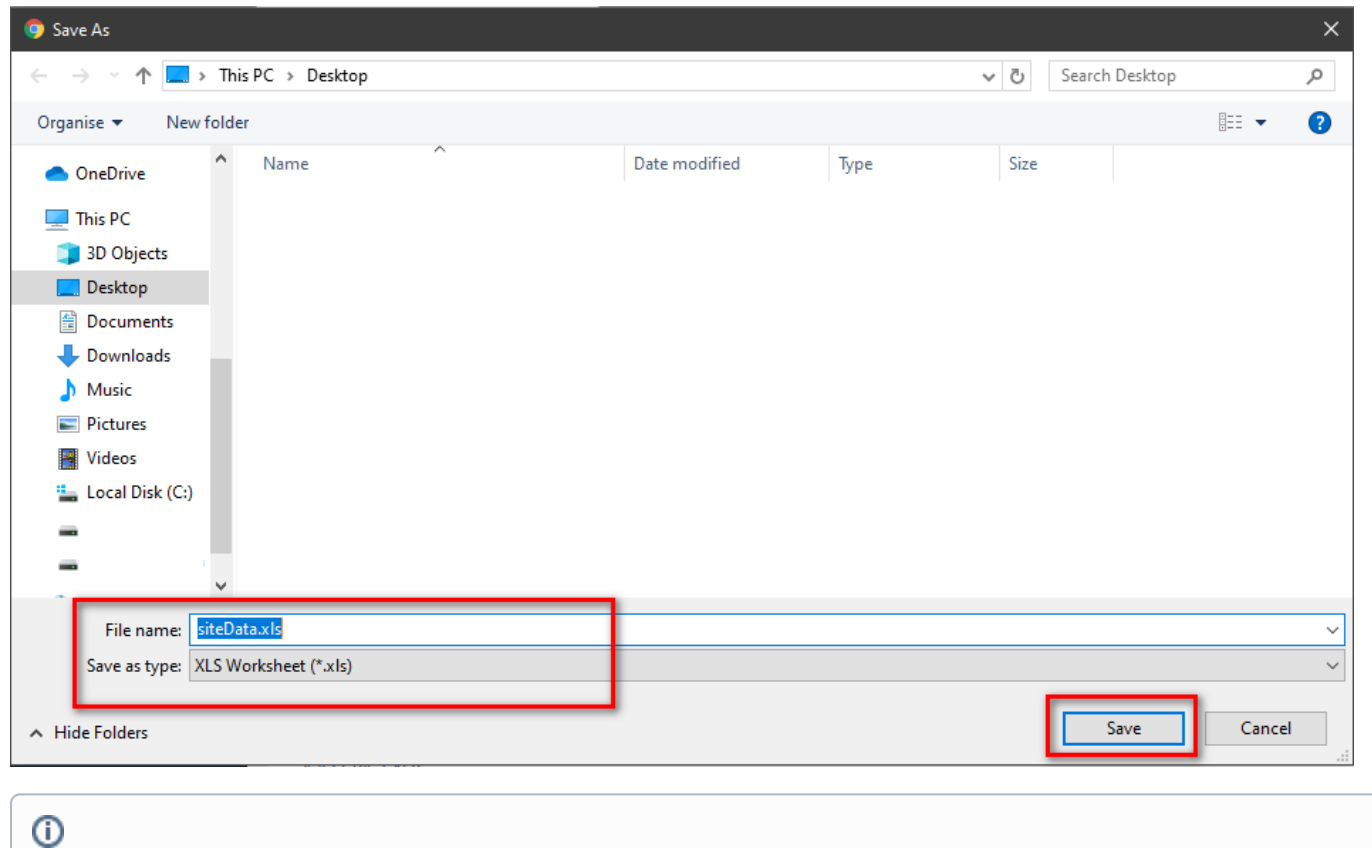

### Related articles

- [Guideline How To Use The Agent Dashboard](https://docs.primas.net/display/PRIMASCX/Guideline+How+To+Use+The+Agent+Dashboard)
- [How to manage API User at General Configuration](https://docs.primas.net/display/PRIMASCX/How+to+manage+API+User+at+General+Configuration)
- [How to manage Postcall Survey Configuration](https://docs.primas.net/display/PRIMASCX/How+to+manage+Postcall+Survey+Configuration)
- [How to manage User Setting at Screen Pop Configuration](https://docs.primas.net/display/PRIMASCX/How+to+manage+User+Setting+at+Screen+Pop+Configuration)
- [How to manage FQ Config at FreedomQ Configuration](https://docs.primas.net/display/PRIMASCX/How+to+manage+FQ+Config+at+FreedomQ+Configuration)